# Instrument Clearing User Guide **Oracle FLEXCUBE Payments**

Release 12.4.0.0.0

**Part No. E87428\_01**

May 2017

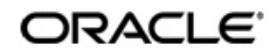

Instrument Clearing User Guide Oracle Financial Services Software Limited

Oracle Park

Off Western Express Highway Goregaon (East) Mumbai, Maharashtra 400 063 India Worldwide Inquiries: Phone: +91 22 6718 3000 Fax: +91 22 6718 3001 www.oracle.com/financialservices/

Copyright © 2007, 2017, Oracle and/or its affiliates. All rights reserved.

Oracle and Java are registered trademarks of Oracle and/or its affiliates. Other names may be trademarks of their respective owners.

U.S. GOVERNMENT END USERS: Oracle programs, including any operating system, integrated software, any programs installed on the hardware, and/or documentation, delivered to U.S. Government end users are "commercial computer software" pursuant to the applicable Federal Acquisition Regulation and agency-specific supplemental regulations. As such, use, duplication, disclosure, modification, and adaptation of the programs, including any operating system, integrated software, any programs installed on the hardware, and/or documentation, shall be subject to license terms and license restrictions applicable to the programs. No other rights are granted to the U.S. Government.

This software or hardware is developed for general use in a variety of information management applications. It is not developed or intended for use in any inherently dangerous applications, including applications that may create a risk of personal injury. If you use this software or hardware in dangerous applications, then you shall be responsible to take all appropriate failsafe, backup, redundancy, and other measures to ensure its safe use. Oracle Corporation and its affiliates disclaim any liability for any damages caused by use of this software or hardware in dangerous applications.

This software and related documentation are provided under a license agreement containing restrictions on use and disclosure and are protected by intellectual property laws. Except as expressly permitted in your license agreement or allowed by law, you may not use, copy, reproduce, translate, broadcast, modify, license, transmit, distribute, exhibit, perform, publish or display any part, in any form, or by any means. Reverse engineering, disassembly, or decompilation of this software, unless required by law for interoperability, is prohibited.

The information contained herein is subject to change without notice and is not warranted to be error-free. If you find any errors, please report them to us in writing.

This software or hardware and documentation may provide access to or information on content, products and services from third parties. Oracle Corporation and its affiliates are not responsible for and expressly disclaim all warranties of any kind with respect to third-party content, products, and services. Oracle Corporation and its affiliates will not be responsible for any loss, costs, or damages incurred due to your access to or use of third-party content, products, or services.

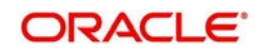

# **Contents**

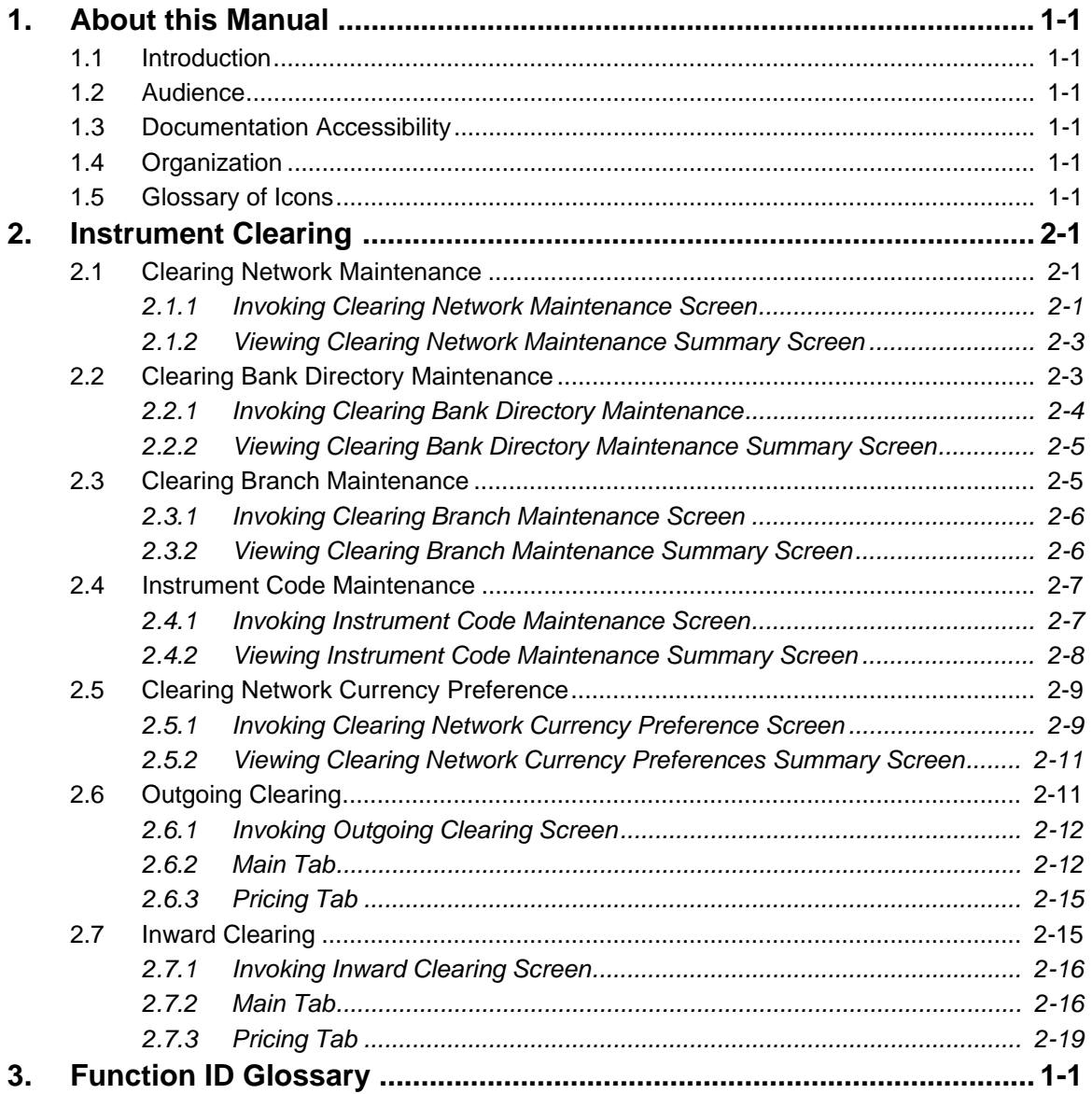

# **1. About this Manual**

## <span id="page-3-1"></span><span id="page-3-0"></span>**1.1 Introduction**

This manual is designed to help you to quickly get familiar with the clearing features of Oracle FLEXCUBE Payments. It takes you through the various stages of Instrument Clearing processing.

You can further obtain information specific to a particular field by placing the cursor on the relevant field and striking <F1> on the keyboard.

## <span id="page-3-2"></span>**1.2 Audience**

This manual is intended for the following User/User Roles:

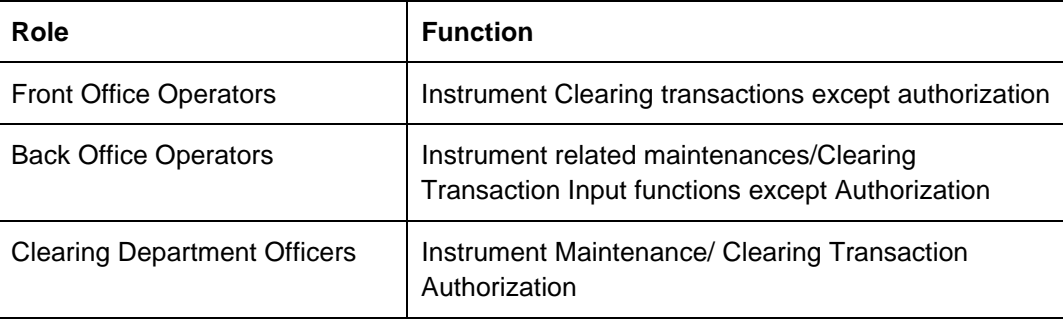

## <span id="page-3-3"></span>**1.3 Documentation Accessibility**

For information about Oracle's commitment to accessibility, visit the Oracle Accessibility Program website at <http://www.oracle.com/pls/topic/lookup?ctx=acc&id=docacc>.

# <span id="page-3-4"></span>**1.4 Organization**

This manual is organized into the following chapters.:

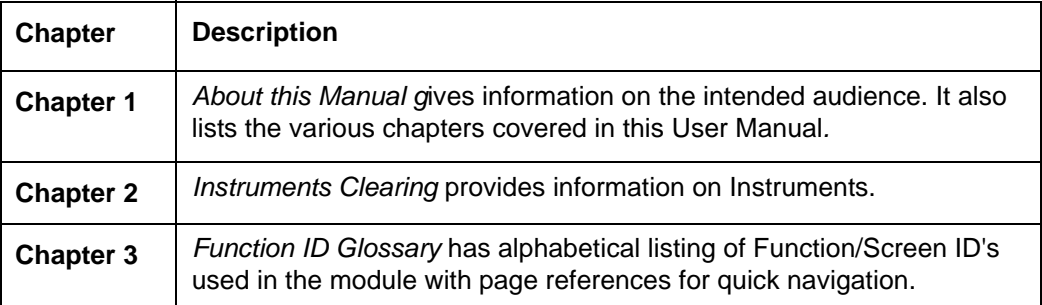

## <span id="page-3-5"></span>**1.5 Glossary of Icons**

This User Manual may refer to all or some of the following icons:

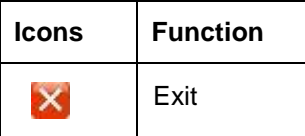

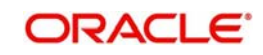

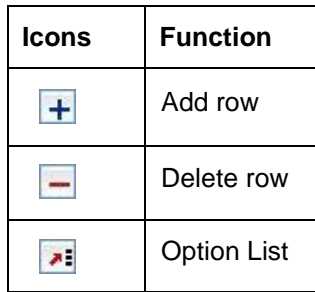

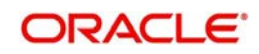

# <span id="page-5-3"></span>**2. Instrument Clearing**

## <span id="page-5-0"></span>**Highlights of Instrument Clearing**

- Lifecycle processing of instruments received for outward clearing
- Straight through processing of inward clearing file received from Clearing House
- Processing of cheque returns

## <span id="page-5-1"></span>**2.1 Clearing Network Maintenance**

New Network maintenance screen will be provided for capturing network details for Instrument Clearing.

## <span id="page-5-2"></span>**2.1.1 Invoking Clearing Network Maintenance Screen**

You can invoke 'Clearing Network Maintenance' screen by typing 'PGDINSCD' in the field at the top right corner of the Application tool bar and clicking on the adjoining arrow button...

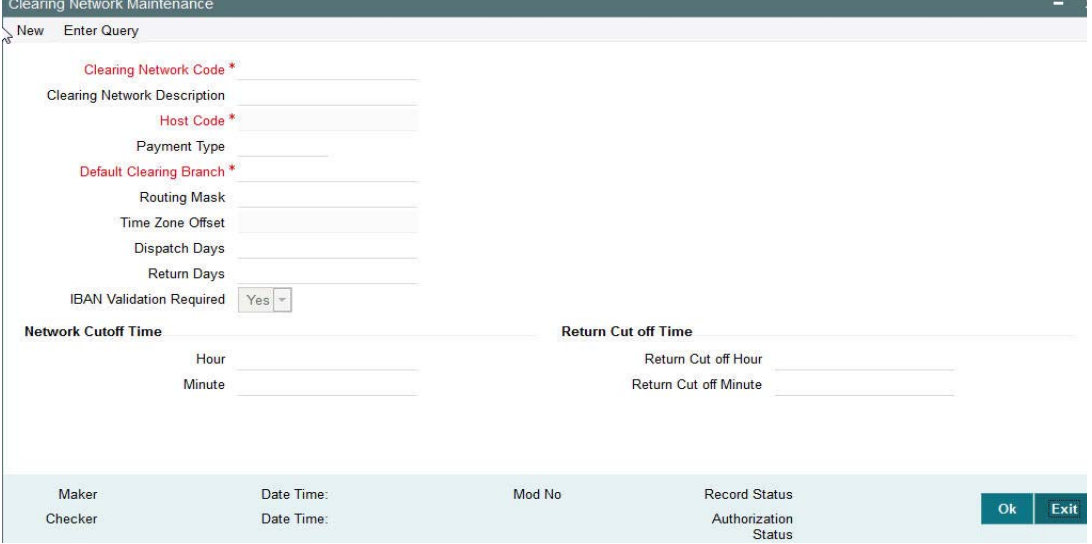

You can specify the following fields:

#### **Clearing Network Code**

Clearing Network Code can be captured in this field. For each clearing servicing centre of the bank, a different network needs to be maintained.

#### **Clearing Network Description**

Network Code description can be maintained in this field.

#### **Host Code**

Host code is defaulted based on user's logged in branch.

## **Payment Type**

The networks created using this screen will have default Payment type as 'Clearing'

#### **Default Clearing Branch**

Specify the Default Clearing Branch from the list of values.

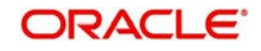

## **Routing Mask**

Routing mask applicable for the network can be captured in this field.

## **Time Zone Offset**

Time zone is defaulted based on the host.

### **Dispatch Days**

This denotes the number of working days before clearing value date, the clearing file has to be generated and dispatched to the Network. Both branch & Network holidays will be considered to find the dispatch date.

#### **Return Days**

This denotes the number of working days after clearing value date, the return transactions to be dispatched to Network for an incoming clearing. For an outgoing clearing, the return transaction details should be received within the number of network working days after clearing value date.

#### **IBAN Validation Required**

This flag can be checked if IBAN validation is required for Credit/Debit accounts and banks identifiers.

## **Network Cutoff Time**

#### **Hour**

Clearing Network cutoff time can be maintained. Specify the hour in HH format that is lesser than 24.

#### **Minute**

Clearing Network cutoff time can be maintained. Specify the hour in MM format that is lesser than 60.

## **Return Cutoff Time**

## **Return Cut off Hour**

Return cutoff time in hours can be maintained, if applicable.

## **Return Cut off Minute**

Return cutoff time in minutes can be maintained, if applicable.

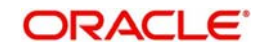

## <span id="page-7-0"></span>**2.1.2 Viewing Clearing Network Maintenance Summary Screen**

<span id="page-7-2"></span>You can search for records in the Instrument Code Maintenance Summary Screen. You can invoke 'Instrument Code Maintenance Summary' screen by typing 'PGSINSCD' in the field at the top right corner of the Application tool bar and clicking on the adjoining arrow button..

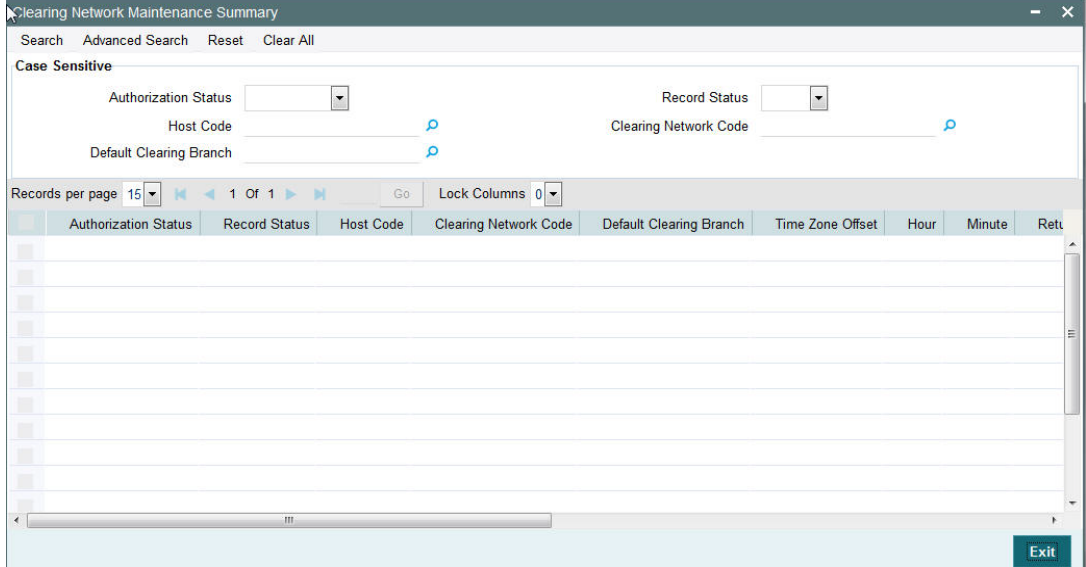

You can search using one or more of the following parameters:

- **•** Authorization Status
- Record Status
- Host Code
- Clearing Network Code
- Default Clearing Branch

Once you have specified the search parameters, click 'Search' button. The system displays the records that match the search criteria.

## <span id="page-7-1"></span>**2.2 Clearing Bank Directory Maintenance**

- A new Clearing Bank Directory Screen will be developed, to capture the Bank codes and related Branch codes for a Clearing Network.
- The Routing details for every branch of a bank which is participating in the clearing needs to be captured in this screen.

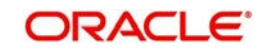

## <span id="page-8-0"></span>**2.2.1 Invoking Clearing Bank Directory Maintenance**

<span id="page-8-1"></span>You can invoke 'Clearing Bank Directory Maintenance' screen by typing 'PGDBANKD' in the field at the top right corner of the Application tool bar and clicking on the adjoining arrow button...

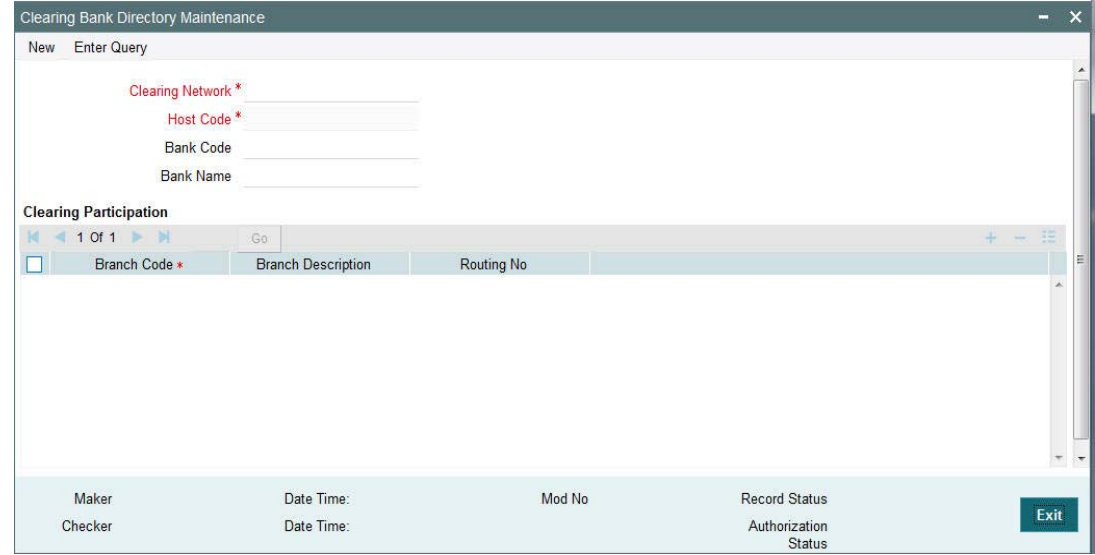

You can specify the following fields:

## **Clearing Network**

Specify the Clearing Network Code from the list of values of valid clearing networks available for the Host.

## **Host Code**

The system specifies the host code of the logged in user.

## **Bank Code**

Specify the bank code.

#### **Bank Name**

Specify the name of the bank

## **Clearing Participation**

#### **Branch Code**

Specify every bank's Branch, with which clearing transaction needs to be settled.

## **Branch Description**

Specify the description of the branch.

#### **Routing Number**

The length of the mask is validated with the Routing mask maintained in Clearing Network Maintenance.

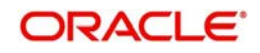

## <span id="page-9-0"></span>**2.2.2 Viewing Clearing Bank Directory Maintenance Summary Screen**

<span id="page-9-2"></span>You can invoke Clearing Bank Directory Maintenance Summary' screen by typing 'PGSBANKD' in the field at the top right corner of the Application tool bar and clicking on the adjoining arrow button..

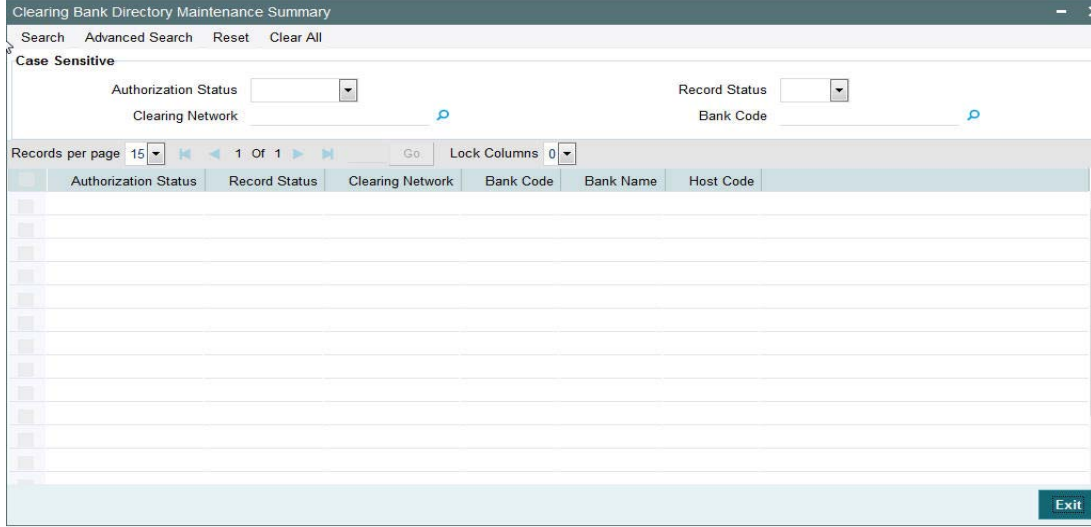

You can search using one or more of the following parameters:

- Authorization Status
- Record Status
- **Clearing Network**
- Bank Code

Once you have specified the search parameters, click 'Search' button. The system displays the records that match the search criteria.

## <span id="page-9-1"></span>**2.3 Clearing Branch Maintenance**

- A new Clearing Branch Parameter screen is developed, to capture the following details for each branch of the Bank:
	- Clearing Branch Code
	- Routing Number
- **Branches under the same host will only be allowed to be mapped as a clearing branch.**

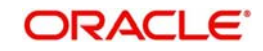

## <span id="page-10-0"></span>**2.3.1 Invoking Clearing Branch Maintenance Screen**

<span id="page-10-2"></span>You can invoke 'Clearing Branch Maintenance' screen by typing 'PGDBRANH' in the field at the top right corner of the Application tool bar and clicking on the adjoining arrow button...

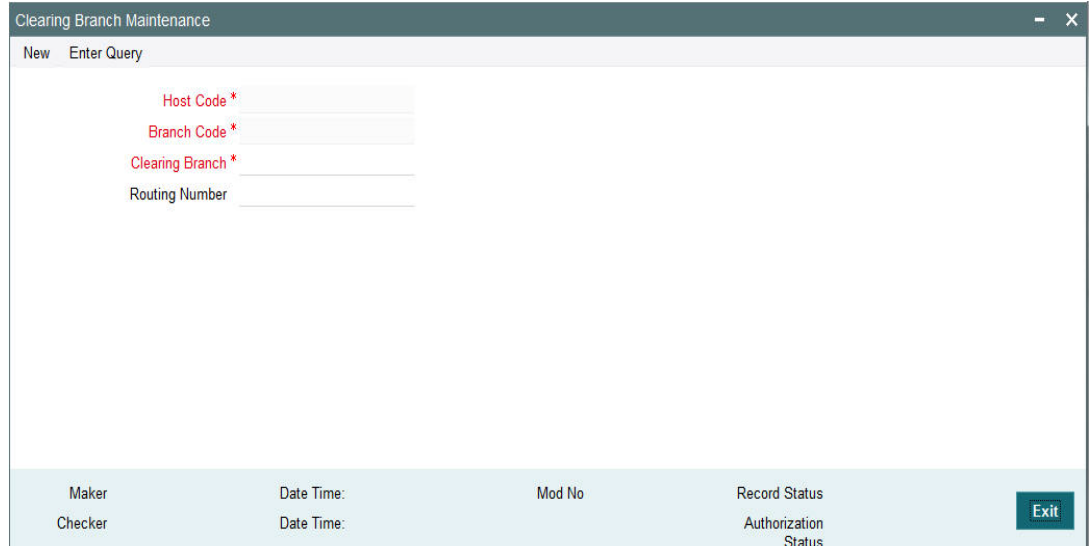

You can specify the following fields:

## **Host Code**

The system indicates the host code that is linked to the logged in branch of the user.

#### **Branch Code**

The system displays the logged in branch code by default when you click **New** button.

#### **Clearing Branch**

All valid branch codes for the Host will be listed.

## **Routing Number**

Specify the Routing Number. The length of the mask is validated with the Routing mask maintained in Clearing Network Maintenance

## <span id="page-10-1"></span>**2.3.2 Viewing Clearing Branch Maintenance Summary Screen**

You can search for records in the Instrument Inventory Maintenance Summary Screen. You can invoke 'Instrument Inventory Maintenance Summary' screen by typing 'PGSBRANH' in

<span id="page-10-3"></span>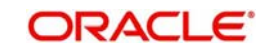

the field at the top right corner of the Application tool bar and clicking on the adjoining arrow button..

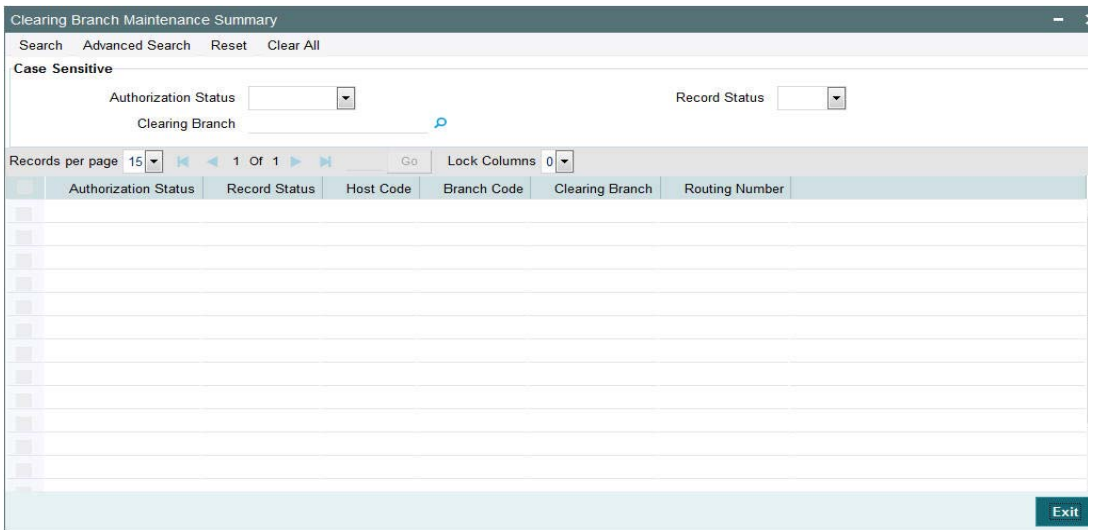

You can search using one or more of the following parameters:

- **•** Authorization Status
- Record Status
- Clearing branch

Once you have specified the search parameters, click 'Search' button. The system displays the records that match the search criteria.

## <span id="page-11-0"></span>**2.4 Instrument Code Maintenance**

A new screen is developed to capture Instrument code per Host.

## <span id="page-11-1"></span>**2.4.1 Invoking Instrument Code Maintenance Screen**

<span id="page-11-2"></span>You can invoke 'Instrument Code Maintenance' screen by typing 'PGDINSCD' in the field at the top right corner of the Application tool bar and clicking on the adjoining arrow button...

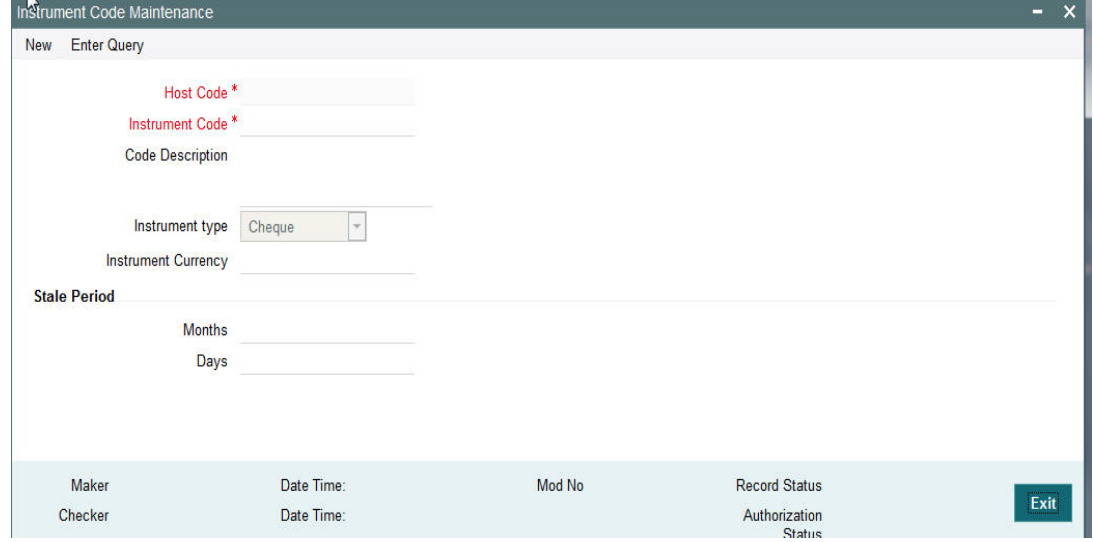

You can specify the following fields:

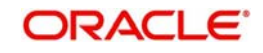

## **Host Code**

This field is defaulted as user's logged in Host.

#### **Instrument Code**

You can specify the instrument code.

#### **Code Description**

Based on the instrument code selected, Code Description gets auto-populated.

#### **Instrument type**

Select the required Instrument Type. The available options will be Cheque, Demand Draft and Manager's cheque.

#### **Instrument Currency**

All valid currencies will be listed. You can choose the instrument currency for the instrument code maintained.

#### **Stale Period**

## **Months**

You can specify the stale period in months.

#### **Days**

You can specify the stale period in days.

#### **Note**

Stale period can be maintained either in Months or in Days; not as a combination of both.

## <span id="page-12-0"></span>**2.4.2 Viewing Instrument Code Maintenance Summary Screen**

You can invoke 'Instrument Code Maintenance Summary screen by typing 'PGSINSCD' in the field at the top right corner of the Application tool bar and clicking on the adjoining arrow button..

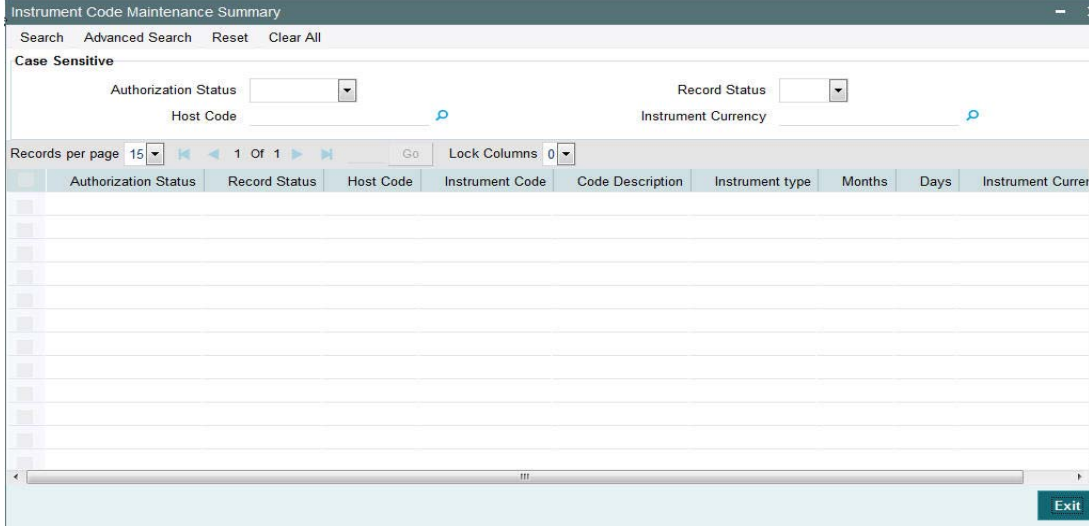

You can search using one or more of the following parameters:

- Authorization Status
- Record Status
- Host Code
- Instrument Currency

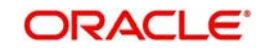

Once you have specified the search parameters, click 'Search' button. The system displays the records that match the search criteria.

## <span id="page-13-0"></span>**2.5 Clearing Network Currency Preference**

A new screen to be developed to capture Clearing Network Currency Preference. For a combination of Network, direction, Clearing currency& Instrument code clearing preferences will be maintained in this screen.

## <span id="page-13-1"></span>**2.5.1 Invoking Clearing Network Currency Preference Screen**

<span id="page-13-2"></span>You can invoke 'Network Currency Preference' screen by typing 'PGDNCYPR' in the field at the top right corner of the Application tool bar and clicking on the adjoining arrow button...

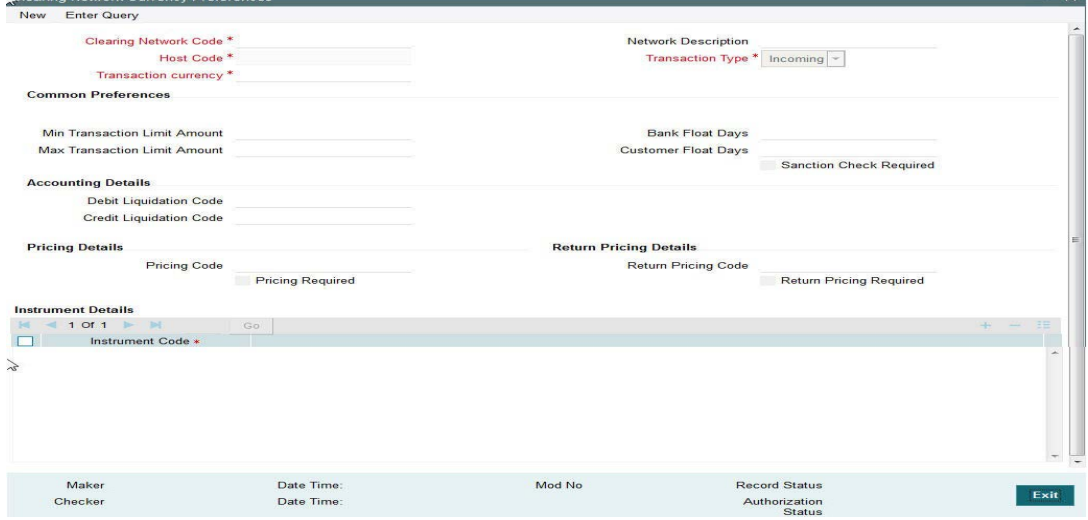

You can specify the following fields:

#### **Clearing Network Code**

You can select the Clearing Network for which preferences are to be maintained. All valid clearing network codes maintained for the Host will be listed.

#### **Network Description**

Network description is defaulted based on the Network chosen.

#### **Host Code**

This field is defaulted with the Host Code linked to user's logged in branch.

#### **Transaction Type**

Transaction type can be Incoming or outgoing. Select any one.

#### **Transaction currency**

You can select the currency for which clearing preferences are to be maintained..

#### **Common Preferences**

#### **Min Transaction Limit Amount**

Minimum instrument amount allowed for the clearing Network is maintained in this field.

#### **Max Transaction Limit Amount**

Maximum limit of instrument amount allowed for the clearing Network is maintained.

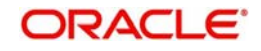

## **Bank Float Days**

You can maintain the Bank settlement days for the clearing. Working days is counted considering the Network holidays. Clearing settlement date will be Clearing date + Bank float days.

## **Customer Float Days**

Clearing float days for clearing settlement will be maintained in this field. Working days is counted considering the Network holidays. Clearing value date will be Activation date + Bank float days

#### **Sanction Check Required**

This flag needs to be enabled if sanction verification is required during the clearing processing.

#### **Accounting Details**

#### **Debit Liquidation Code**

Specify the Accounting code for Debit Liquidation.

#### **Credit Liquidation Code**

Specify the Accounting code for Credit Liquidation.

## **Pricing Details**

#### **Pricing Code**

If pricing required flag is checked, then maintaining pricing code is mandatory.

#### **Pricing Required**

Check this box to indicate that charge/tax application is required for a clearing return transaction.

## **Return Pricing Details**

## **Return Pricing Code**

Specify the Return Pricing Code from the list of values.

## **Return Pricing Required**

Check this box to maintain Return Pricing Code.

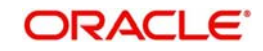

## <span id="page-15-0"></span>**2.5.2 Viewing Clearing Network Currency Preferences Summary Screen**

<span id="page-15-2"></span>You can invoke 'Clearing Network Currency Preferences Summary screen by typing 'PGSNCYPR' in the field at the top right corner of the Application tool bar and clicking on the adjoining arrow button..

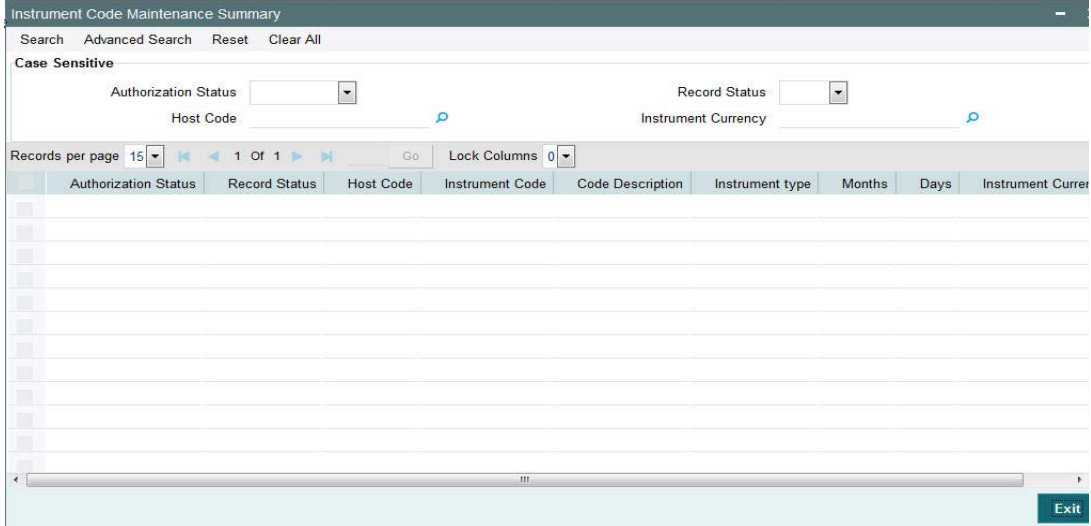

You can search using one or more of the following parameters:

- **•** Authorization Status
- Record Status
- **Clearing Code Network**
- Transaction Type
- Transaction Currency

Once you have specified the search parameters, click 'Search' button. The system displays the records that match the search criteria.

## <span id="page-15-1"></span>**2.6 Outgoing Clearing**

Outgoing Clearing screen allows you to book an Outgoing Clearing Transaction by capturing details of the outgoing clearing instrument.

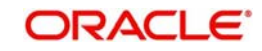

## <span id="page-16-0"></span>**2.6.1 Invoking Outgoing Clearing Screen**

You can invoke 'Outgoing Clearing Screen' by typing 'PGDOTONL' in the field at the top right corner of the Application tool bar and clicking on the adjoining arrow button.

<span id="page-16-2"></span>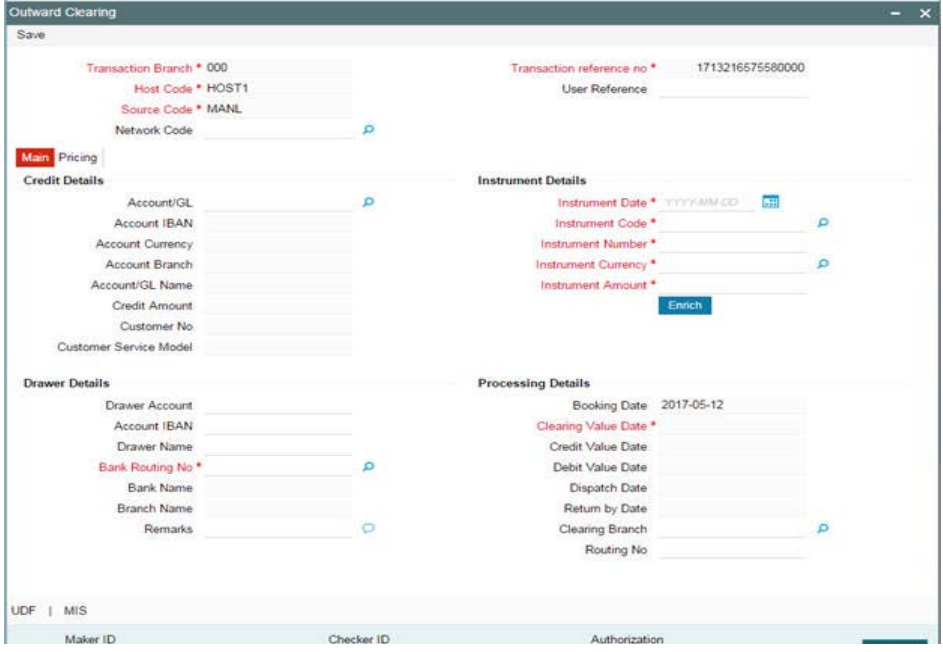

You can specify the following fields:

#### **Transaction Branch**

The system displays the logged in user's logged in Branch code.

#### **Host Code**

The system displays the logged in host code.

#### **Source Code**

The displays the source code as MANL.

#### **Transaction Reference**

The system displays the auto-generated Transaction reference number.

### **User Reference**

The system defaults the transaction number here. You can modify if required.

## **Network Code**

Specify the network code. Alternatively you can select the network code from the option list. The list displays all valid clearing networks maintained for the Host.

If only once Network is available, that network will be auto populated on initiating New action.

## <span id="page-16-1"></span>**2.6.2 Main Tab**

You can specify the following details here:

#### **Credit Details**

#### **Account/GL**

Specify the Account / GL number. Alternatively, you can select the account number from the option list. The list displays all the valid account numbers maintained in the system.

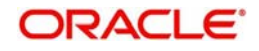

## **Account IBAN**

The system displays the account IBAN based on the account selected.

#### **Account Currency**

The system displays the account currency based on the account selected.

#### **Account Branch**

The system displays the account branch based on the account selected.

#### **Account Name**

The system displays the account name based on the account selected.

#### **Credit Amount**

The system displays the credit amount based on the instrument amount entered.

#### **Customer Number**

The system displays the customer number based on the account selected.

#### **Customer Service Model**

The system displays the customer service model applicable to the customer.

## **Drawer Details**

#### **Drawer Account**

Specify the drawer account number.

#### **Account IBAN**

Specify the account IBAN.

#### **Drawer Name**

Specify the name of the drawer.

#### **Note**

Drawer details are optional fields.

#### **Bank Routing No**

Specify the routing number of the bank on which the instrument is drawn. Alternatively, you can select the routing number from the option list. The list displays all the all bank branches participating in the same clearing network.

#### **Bank Name**

The system displays the bank name based on the routing number selected.

#### **Branch Name**

The system displays the branch name based on the routing number selected.

## **Instrument Details**

#### **Instrument Code**

Specify the instrument code. Alternatively, you can select the instrument code from the option list. The list displays all the all valid instrument codes for the host.

#### **Instrument Number**

Specify the instrument number.

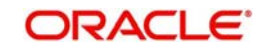

## **Instrument Currency**

The system displays the instrument currency based on the instrument selected.

#### **Instrument Amount:**

Specify the instrument amount.

## **Processing Dates**

#### **Booking Date**

The system displays the current date as booking date and cannot be edited.

#### **Instruction Date**

The system defaults the current date as instruction date. You can modify instruction date to a future date, if required.

#### **Clearing Date**

The system defaults the clearing same as the instruction date if its a working day for the branch and network. In case of a holiday, this will be moved to the next working day.

#### **Debit value date**

The system calculates the debit value date as below:

#### *Clearing Date+ Bank Float Days*

Working days based on Network holidays maintained will be considered. This is the settlement date for clearing.

#### **Credit Value Date**

The system calculates the credit value date as below:

*Clearing Date+ Credit float days*

Working days based on Network holidays maintained will be considered

## **Dispatch Date**

The system calculates the dispatch date as below:

#### *Clearing date – Dispatch days*

Working days based on Network holidays maintained will be considered. If dispatch date arrived at by system is a back date, then it will be set as current date and clearing date will be moved forward.

#### **Return by Date**

The system calculates the return by date as below:

*Clearing Date+ Return days* based on Network Working Days

#### **Clearing Branch**

The system defaults the clearing branch to which the transaction branch is linked based on the clearing branch linkage available.

## **Routing Number**

The system displays the routing number based on the clearing branch selected.

## **Remarks**

Specify any internal remarks related to the clearing transaction.

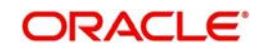

## <span id="page-19-0"></span>**2.6.3 Pricing Tab**

You can view the charge amount computed by the system for each of the Pricing components of the Pricing code linked to the network code of the transaction. Click the "Pricing" tab.

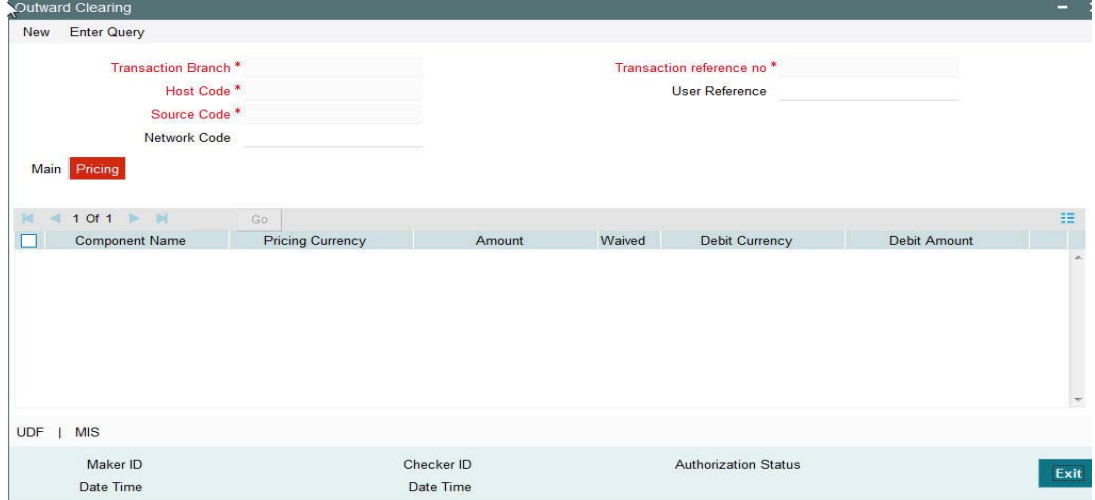

Specify the following details:

## **Pricing Component**

The system displays each Pricing component of the Pricing code from the Pricing Code maintenance.

## **Pricing Currency**

The system displays the Pricing currency of each Pricing component of the Pricing code.

## **Pricing Amount**

The system displays the calculated Charge amount for each Pricing component of the Pricing code.

## **Waived**

The system displays if charges for any Pricing component are waived in the Pricing maintenance.

## **Debit Currency**

The system displays the currency of the Charge account to be debited for the charges.

## **Debit Amount**

The system displays the Charge amount for each Pricing component debited to the charge account in Debit currency. If the Pricing currency is different from the Debit currency the calculated charges are converted to the Debit currency and populated in this field.

## <span id="page-19-1"></span>**2.7 Inward Clearing**

Inward Clearing screen allows you to book an inward Clearing Transaction by capturing details of the inward clearing instrument.

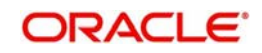

## <span id="page-20-0"></span>**2.7.1 Invoking Inward Clearing Screen**

<span id="page-20-2"></span>You can invoke 'Inward Clearing' Screen by typing 'PGDITONL' in the field at the top right corner of the Application tool bar and clicking on the adjoining arrow button

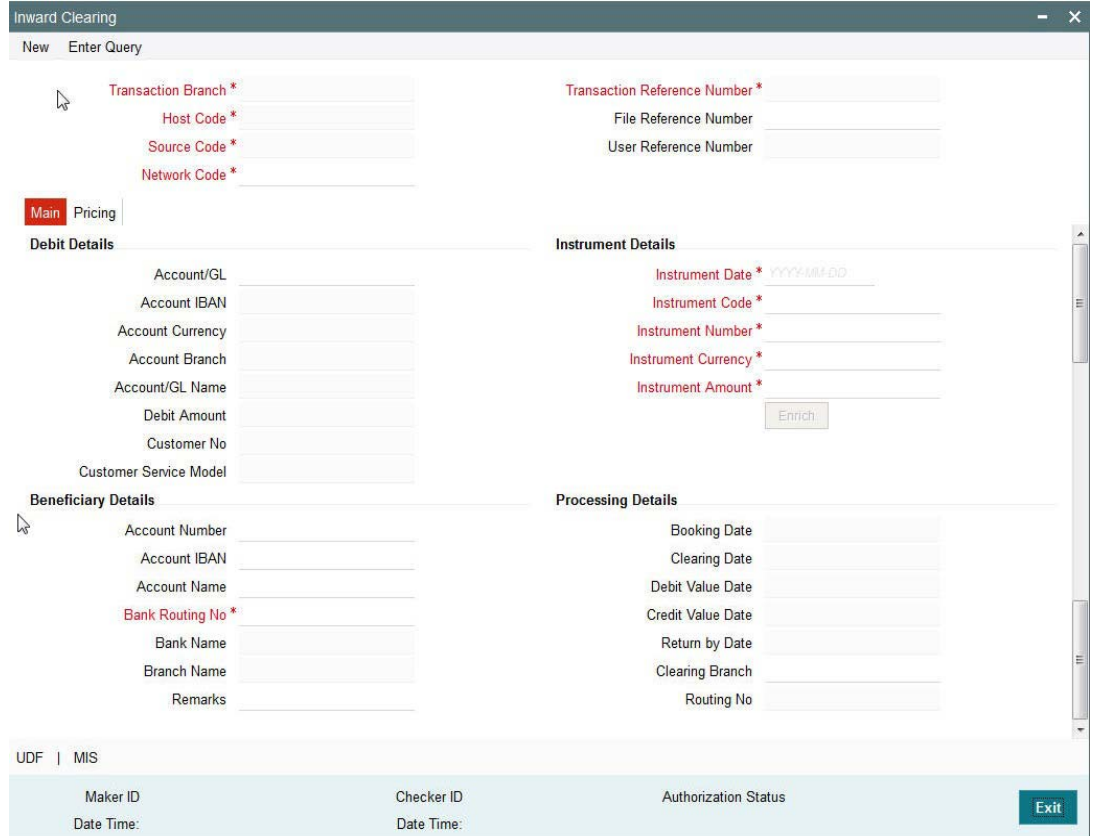

You can specify the following fields:

## **Transaction Branch**

The system displays the logged in user's Branch code.

## **Host Code**

The system displays the logged in user's host code.

## **Source Code**

The displays the source code as MANL.

#### **Transaction Reference**

The system displays the auto-generated Transaction reference number.

## **User Reference**

The system defaults the transaction number here. You can modify if required.

#### **Network Code**

Specify the network code. Alternatively you can select the network code from the option list. The list displays all valid clearing networks maintained for the Host.

If only once Network is available, that network will be auto populated on initiating New action.

## <span id="page-20-1"></span>**2.7.2 Main Tab**

You can specify the following details here:

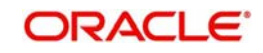

## **Debit Details**

## **Account/GL**

Specify the Account / GL number. Alternatively, you can select the account number from the option list. The list displays all the valid account numbers maintained in the system.

#### **Account IBAN**

The system displays the account IBAN based on the account selected.

#### **Account Currency**

The system displays the account currency based on the account selected.

#### **Account Branch**

The system displays the account branch based on the account selected.

#### **Account Name**

The system displays the account name based on the account selected.

#### **Credit Amount**

The system displays the credit amount.

#### **Customer Number**

The system displays the customer number based on the account selected.

#### **Customer Service Model**

The system displays the account IBAN based on the account selected.

## **Beneficiary Details**

#### **Drawee Account Number**

Specify the Beneficiary account number.

## **Account IBAN**

Specify the account IBAN.

## **Account Name**

Specify the name of the Beneficiary.

#### **Bank Routing No**

Specify the routing number of the bank on which the instrument is drawn. Alternatively, you can select the routing number from the option list. The list displays all the all bank branches participating in the same clearing network.

#### **Bank Name**

The system displays the bank name based on the routing number selected.

#### **Branch Name**

The system displays the branch name based on the routing number selected.

## **Instrument Details**

#### **Instrument Code**

Specify the instrument code. Alternatively, you can select the instrument code from the option list. The list displays all the all valid instrument codes for the host.

#### **Instrument Number**

Specify the instrument number.

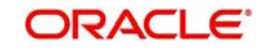

## **Instrument Currency**

The system displays the instrument currency based on the instrument selected.

#### **Instrument Amount:**

Specify the instrument amount.

## **Processing Dates**

#### **Booking Date**

The system displays the current date as booking date and cannot be edited.

#### **Instruction Date**

The system defaults the current date as instruction date. You can modify instruction date to a future date, if required.

#### **Clearing Date**

The system defaults the clearing same as the instruction date if its a working day for the branch and network. In case of a holiday, this will be moved to the next working day.

#### **Debit value date**

The system calculates the debit value date as below:

#### *Clearing Date+ Bank Float Days*

Working days based on Network holidays maintained will be considered. This is the settlement date for clearing.

#### **Credit Value Date**

The system calculates the credit value date as below:

*Clearing Date+ Credit float days*

Working days based on Network holidays maintained will be considered

## **Return by Date**

The system calculates the return by date as below:

*Clearing Date+ Return days* based on Network Working Days

## **Clearing Branch**

The system defaults the clearing branch to which the transaction branch is linked based on the clearing branch linkage available.

## **Routing Number**

The system displays the routing number based on the clearing branch selected.

## **Remarks**

Specify any internal remarks related to the clearing transaction.

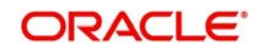

## <span id="page-23-0"></span>**2.7.3 Pricing Tab**

You can view the charge amount computed by the system for each of the Pricing components of the Pricing code linked to the network code of the transaction. Click the "Pricing" tab.

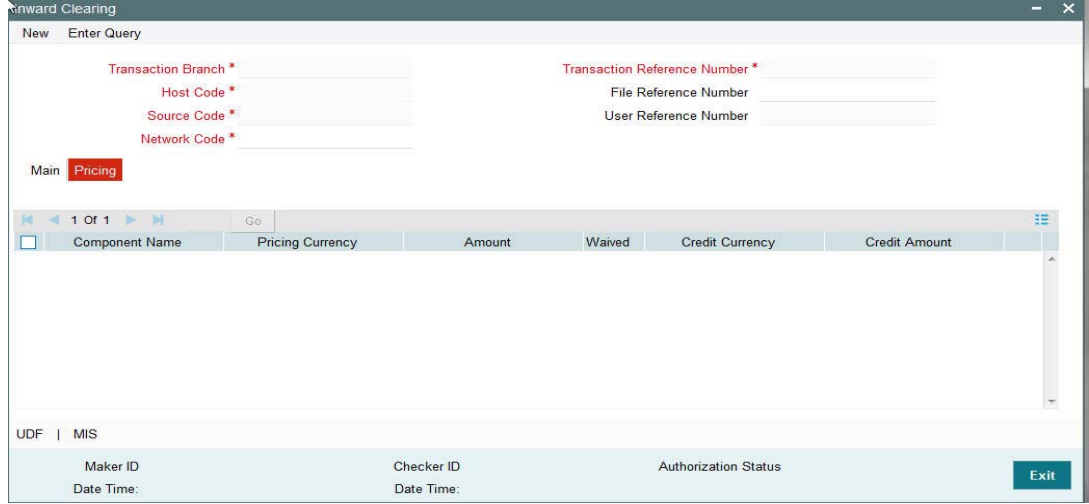

Specify the following details:

#### **Pricing Component**

The system displays each Pricing component of the Pricing code from the Pricing Code maintenance.

#### **Pricing Currency**

The system displays the Pricing currency of each Pricing component of the Pricing code.

#### **Pricing Amount**

The system displays the calculated Charge amount for each Pricing component of the Pricing code.

#### **Waived**

The system displays if charges for any Pricing component are waived in the Pricing maintenance.

#### **Debit Currency**

The system displays the currency of the Charge account to be debited for the charges.

#### **Debit Amount**

The system displays the Charge amount for each Pricing component debited to the charge account in Debit currency. If the Pricing currency is different from the Debit currency the calculated charges are converted to the Debit currency and populated in this field.

Click Save to save the transaction. On save, the initial validations will be executed.

When the transaction is received through channels or file upload, it will be auto authorized.

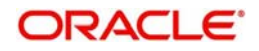

# **3. Function ID Glossary**

<span id="page-24-0"></span>P [PGDBANKD 4](#page-8-1) [PGDBRANH 6](#page-10-2) [PGDINSCD 1,](#page-5-3) [7](#page-11-2) [PGDITONL 16](#page-20-2) [PGDNCYPR 9](#page-13-2) [PGDOTONL 12](#page-16-2) [PGSBANKD 5](#page-9-2) [PGSBRANH 6](#page-10-3) [PGSINSCD 3](#page-7-2) [PGSNCYPR 11](#page-15-2)